# **Performing the upgrade**

The upgrade is performed by downloading the latest version of Precise, applying the upgrade on the desired server(s), and performing additional actions that appear in AdminPoint before and after application.

- [Applying the upgrade](#page-0-0)
- [Applying the update with the CLI utility](#page-0-1)

### **To upgrade to the latest version of Precise**

- 1. Verify that all planning and preparations as listed in [Planning the upgrade](https://wiki.idera.com/display/Precise/Planning+the+upgrade) are complete.
- 2. Download the latest version of Precise from the Precise Customer Support Portal at<https://idera.secure.force.com/precise/>.
- 3. [Complete the upgrade procedure on the desired server\(s\)](#page-0-0) OR [Complete the upgrade procedure on the desired server\(s\) using the Precise CLI](#page-0-1)  [utility](#page-0-1).
- 4. Verify that your Precise system is working properly. If you experience any problems, refer to the Precise Customer Support Portal at [https://idera.](https://idera.secure.force.com/precise/) [secure.force.com/precise/o](https://idera.secure.force.com/precise/)r contact Precise Customer Support.

## <span id="page-0-0"></span>Applying the upgrade

#### **To apply the upgrade on Precise servers**

- 1. Go to **AdminPoint > Management > Updates**, and then select **Apply Updates**. The Update Installation wizard opens.
- 2. In the Select Updates dialog box, click **Add Update**, and then type the \Upgrade v10.x.x to v10.x.x\Upgrade\Upgrade to v10.x.x\Upgrade.zip file path from the folder you unzipped the download to, **OR** click the **Browse** button, select the path, and then click **OK**. The upgrade appears in the Available Updates table.
- 3. Select V10xx\_UPGRADE from the **Available Updates** table, and then click the appropriate arrows between the tables to move it to the **Updates to Apply** table.

Once this step is complete, the upgrade is saved in the **Available Updates** table. **If the application process is restarted or repeated**  (i) **for any reason**, skip this step.

4. Click **Next**. The Select servers screen appears. This screen displays a list of all the servers selected for update.

By default, all displayed servers are selected to be updated. According to your preparation, as mentioned in [Server upgrade order](https://wiki.idera.com/display/Precise/Planning+the+upgrade#Planningtheupgrade-Serverupgradeorder), you can choose to exclude servers which you do not want to update at this point by clearing their selection.

5. Click **Next**. The update preparation begins. Any pre-action items (depending on your installation configuration) are listed on your screen. Perform the action items and mark them as done.

At this point, while the Precise FocalPoint is being restarted, an empty screen may appear. ⋒

- 6. Once all pre-action items are complete, or if no pre-action items are required, the update continues automatically. The Applying Update screen appears, displaying a progress bar for the update.
- 7. After the update application is complete, additional steps appear on screen. It is recommended, but not mandatory, to perform each action item shown on screen before progressing to the next step.
- 8. Click **Next**. The Finish screen appears, announcing that the application is complete.

## <span id="page-0-1"></span>Applying the update with the CLI utility

The update can also be applied with the CLI utility. Before applying the update using the CLI utility, verify that you follow the planning and preparations mentioned above. To apply the update with the CLI utility, see [Upgrading using the CLI utility](https://wiki.idera.com/display/Precise/Upgrading+using+the+CLI+utility).

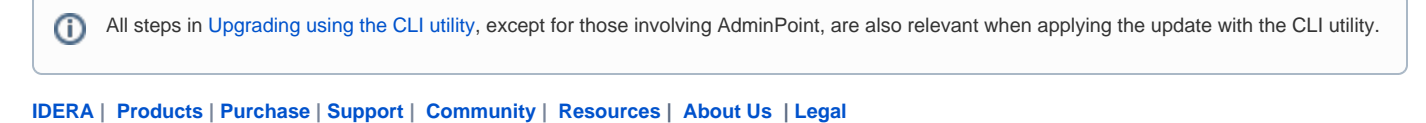